# Read the Docs Template Documentation Выпуск 3.8

Read the Docs

мая 19, 2023

### Оглавление

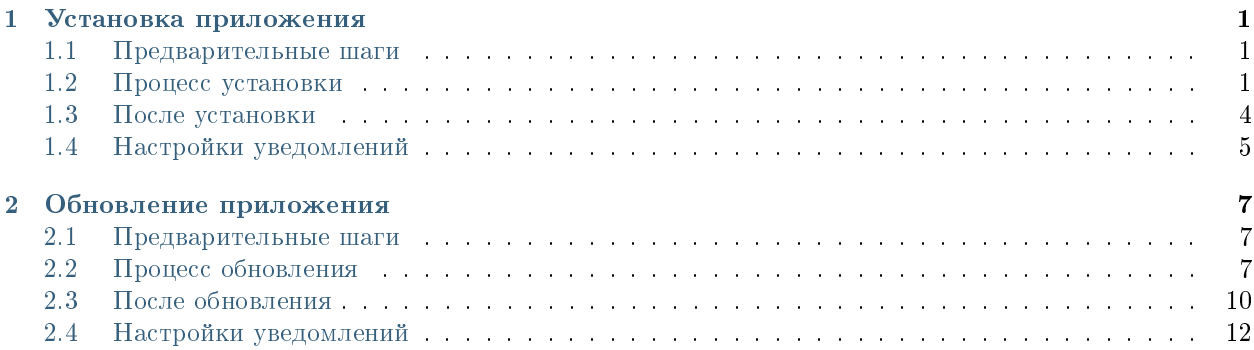

# Глава 1

### Установка приложения

#### <span id="page-4-1"></span><span id="page-4-0"></span>1.1 Предварительные шаги

- 1. Установить самую актуальную версию платформы Arta Synergy, не менее версии [4.1 minsky.](http://tdd.lan.arta.kz/docs/synergy/tags/minsky/admin-manual/html/install-and-setup.html#install-and-setup.install)
- 2. Установить самую актуальную версию [Конструктора приложений](http://rtd.lan.arta.kz/docs/synergy-constructor/ru/latest/)
- 3. Установить и запустить Elasticsearch [\(инструкция по установке\)](http://tdd.lan.arta.kz/docs/synergy/tags/minsky/admin-manual/html/appendix.dashboards.html)
- 4. В подсистеме администрирования обновить базу данных и процессы.
- 5. Завести Системного пользователя:
	- с произвольными логином/паролем;
	- с доступом в систему;
	- с ролью «Разработчик Synergy», «Разработчик web-клиента» и «Администратор»;
	- назначенный на произвольную должность.

# <span id="page-4-2"></span>1.2 Процесс установки

Synergy Customers устанавливается отдельным пакетом. Возможны следующие варианты установки:

- 1. Install/Upgrade Configuration установка приложений Customers и импорта, загрузка конфигураций (Synergy и конструктора), без БД и хранилища. Соответственно, имеющиеся в Системе данные не удаляются.
- 2. Manual установка только приложения для импорта.

Установочный пакет находится в репозитории product-stable. В файле /etc/apt/sources.list необходимо добавить либо раскомментировать следующие строки:

deb http://deb.arta.kz/tengri product-stable main contrib non-free

deb http://deb.arta.kz/tengri extensions main contrib non-free

Для установки приложения необходимо выполнить команду:

```
# apt-get update
# apt-get install arta-synergy-apps-customers
```
В ходе установки необходимо выполнить следующее:

Выбрать тип установки Install/Upgrade Configuration из предложенного списка:

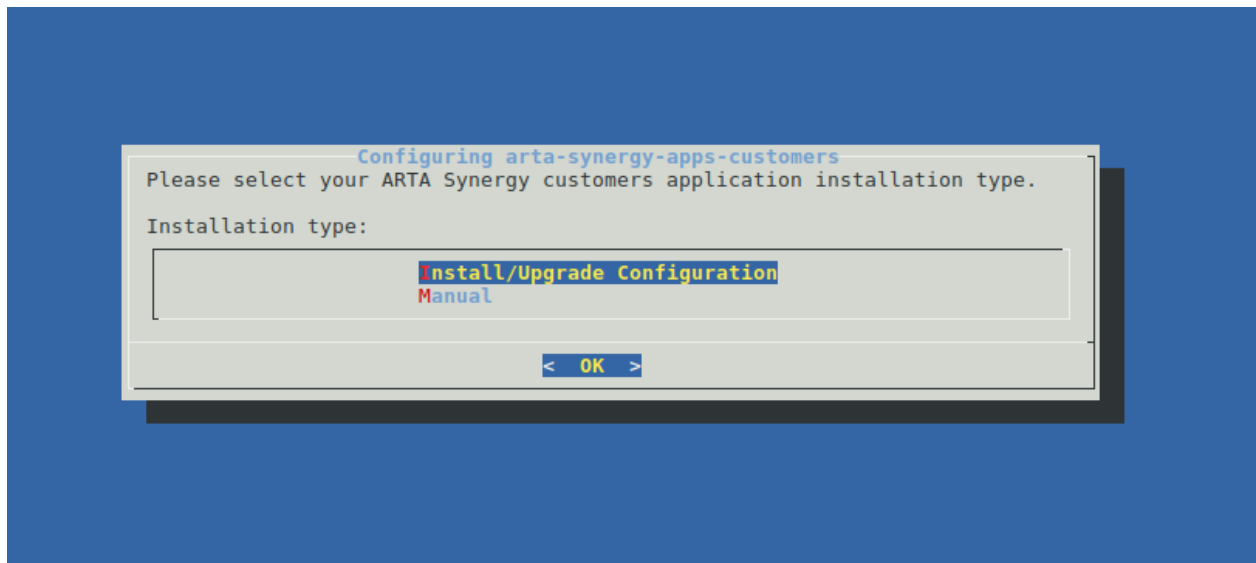

Рис. 1: Рис. Тип установки

 Указать URL до Synergy, на котором производится работа (например: [http://192.168.4.80:8080/](http://192.168.4.80:8080/Synergy) [Synergy\)](http://192.168.4.80:8080/Synergy):

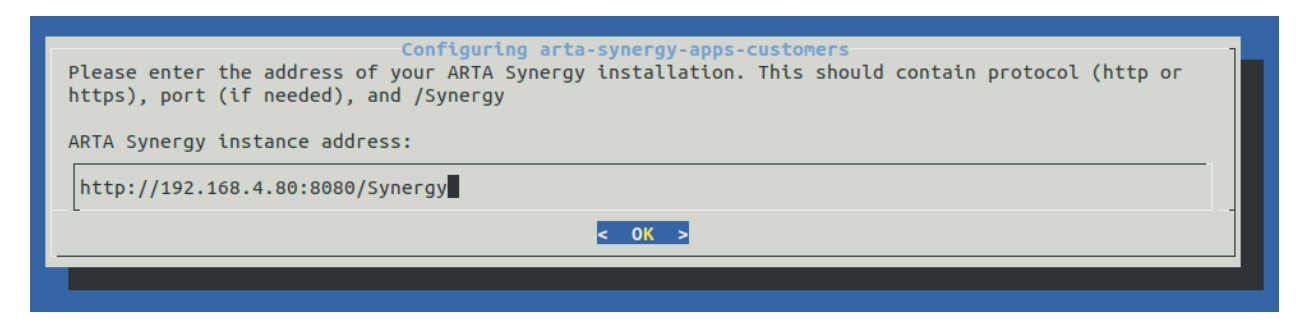

Рис. 2: Рис. Ввод synergy URL

Ввести последовательно логин и пароль Системного пользователя:

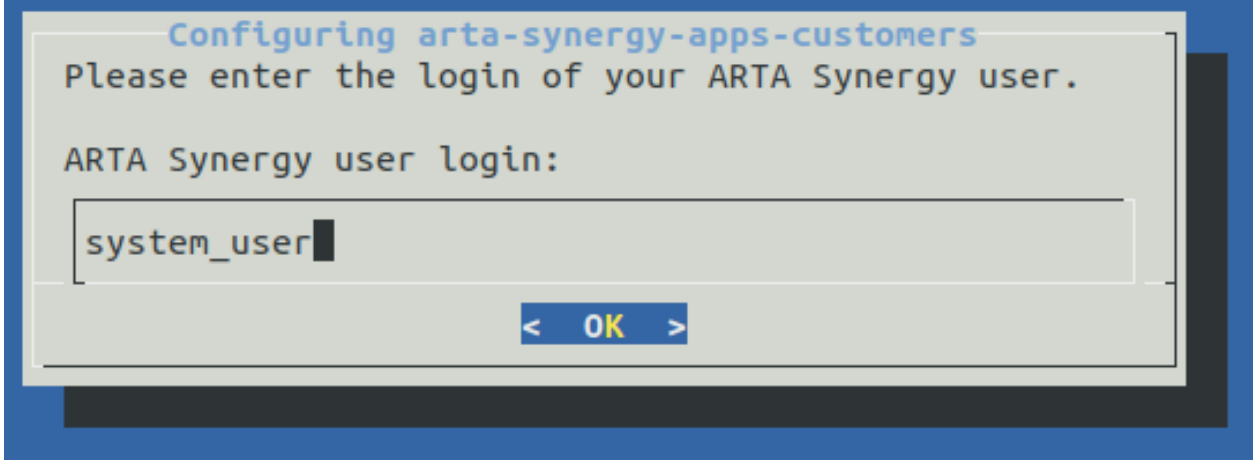

Рис. 3: Рис. Ввод логина

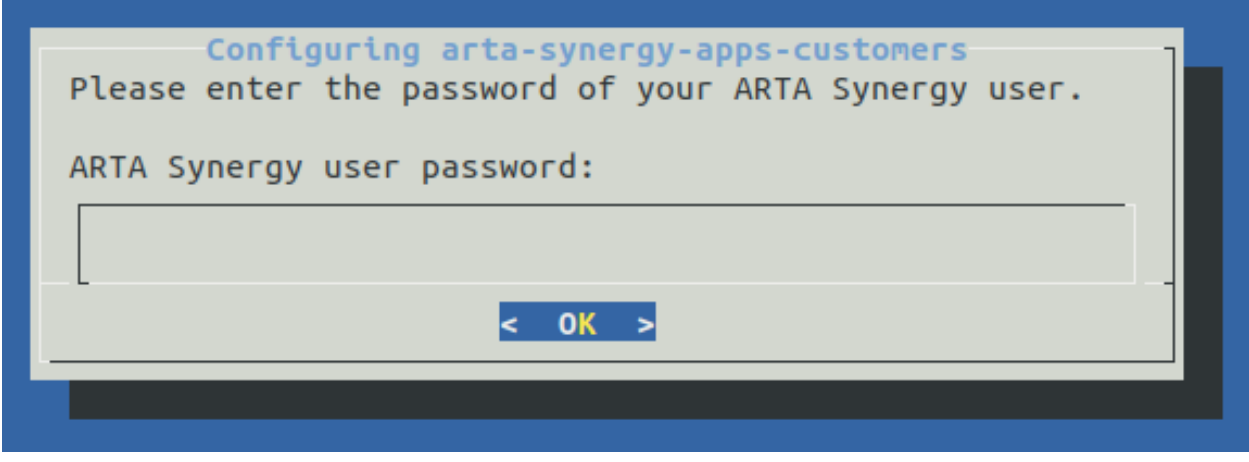

Рис. 4: Рис. Ввод пароля

## <span id="page-7-0"></span>1.3 После установки

Во-первых, в подсистеме конфигурирования необходимо добавить Системного пользователя в группу «Все права» (с кодом customers\_groups\_access\_all).

Во-вторых, в подсистеме конфигурирования необходимо проверить логин и пароль Системного пользователя в следующих блокирующих процессах:

- event.blocking.interpreter.changeDealStage
- event.blocking.interpreter.createActivity
- event.blocking.interpreter.createUserPlansForSales
- event.blocking.interpreter.getEndDealStatus
- event.blocking.interpreter.add\_deal\_status
- event.blocking.interpreter.add\_deal\_status\_on\_change
- event.blocking.interpreter.calculate\_deal\_status\_duration\_summary
- event.blocking.interpreter.change\_deal\_status
- event.blocking.interpreter.sum\_deal\_expired\_days
- event.blocking.interpreter.sum\_expired\_days
- event.blocking.interpreter.transaction\_check
- event.blocking.interpreter.transaction\_check2
- event.blocking.interpreter.contracts\_activity
- event.blocking.interpreter.leads\_activity
- event.blocking.interpreter.lidschange
- event.blocking.interpreter.activity\_status
- event.blocking.interpreter.task.activity

В-третьих, для корректной работы модуля Справочники, в подсистеме конфигурирования необходимо выполнить следующие действия:

- Добавить пользователей с правом редактирования в группу customers\_group\_dicts\_editors
- Добавить права для реестров, которые необходимо отобразить в модуле «Справочник» для группы customers\_group\_dicts\_editors
- Добавить реестры которые, необходимо отобразить в модуле «Справочники» в группу реестров customers\_regGroup\_dicts

В-четвёртых, для работы с пользовательскими фильтрами необходимо дать соответствующим пользователям права на реестр customers\_registry\_lists

В-пятых, в конструкторе для приложения customers в свойствах приложения указать актульный логин и пароль пользователя по умолчанию (администратора с доступом к справочникам и настройкам системы).

В-шестых, необходимо проверить доступность приложения Customers по адресу http:// адрес\_сервера: порт/customers (например: [http://192.168.4.80:8080/customers\)](http://192.168.4.80:8080/customers).

Ожидаемое поведение:

1. Откроется страница авторизации.

- 2. Авторизация Системным пользователем произойдет успешно.
- 3. Откроется главная страница модуля (с поиском и кнопками создания).
- 4. При выполнении произвольного запроса в поиске приложение отвечает не ошибкой сервера, а отсутствием данных.

Если фактическое поведение отличается от ожидаемого, то необходимо:

- в подсистеме администрирования проверить актуальность базы данных и процессов и, при необходимости, их обновить;
- проверить конфигурационный файл /etc/nginx/sites-enabled/synergy-base на наличие следующих настроек:

```
location /constructor {
       allow
                                 all;
       \texttt{proxy-pass}http://127.0.0.1:8080;
       \texttt{proxy\_set\_header}Host $host;
       \texttt{proxy\_set\_header}X-Real-IP $remote_addr;
       J.
location / customers {
       \texttt{proxy}\_\texttt{pass} http://127.0.0.1:8080/customers;
       \mathcal{F}location /import {
       allow
                                  all;\texttt{proxy-pass}http://127.0.0.1:8080/import;
                                Host
                                               $host;proxy_set_header
                                  X-Real-IP $remote_addr;
       \verb|proxy_set_header|J.
location /salesplan{
       \texttt{proxy-pass}http://127.0.0.1:8080/salesplan;
       · ⊦
```
• открыть Конструктор приложений по адресу http://aдрес\_сервера: порт/constructor (например: http://192.168.4.80:8080/constructor), авторизоваться под Системным пользователем, открыть приложение с кодом customers и задеплоить его через меню «Клиент» -> «Деплой».

# <span id="page-8-0"></span>1.4 Настройки уведомлений

В ресурсах приложения customers в скрипте CustomersNotification. js при необходимости можно изменить параметры уведомлений:

- notificationsLimit: 3,  $//$  максимальное количество отображаемых уведомлений на экране
- refreshInterval: 1,  $//$  интервал обновления для уведомлений в минутах

# Глава 2

#### Обновление приложения

#### <span id="page-10-1"></span><span id="page-10-0"></span>2.1 Предварительные шаги

- 1. Установить самую актуальную версию платформы Arta Synergy, не менее версии [4.1 minsky.](http://tdd.lan.arta.kz/docs/synergy/tags/minsky/admin-manual/html/install-and-setup.html#install-and-setup.install)
- 2. Установить самую актуальную версию актуальную версию [Конструктора приложений](http://rtd.lan.arta.kz/docs/synergy-constructor/ru/latest/)
- 3. Установить и запустить Elasticsearch [\(инструкция по установке\)](http://tdd.lan.arta.kz/docs/synergy/tags/minsky/admin-manual/html/appendix.dashboards.html)
- 4. В подсистеме администрирования обновить базу данных и процессы.
- 5. Завести Системного пользователя:
	- с произвольными логином/паролем;
	- с доступом в систему;
	- с ролью «Разработчик Synergy», «Разработчик web-клиента» и «Администратор»;
	- назначенный на произвольную должность.

#### <span id="page-10-2"></span>2.2 Процесс обновления

Synergy Customers обновляется из пакета. Все действия аналогичны процессу установки, используйте вариант установки Install/Upgrade Configuration:

- 1. Install/Upgrade Configuration установка приложений Customers и импорта, загрузка конфигураций (Synergy и конструктора), без БД и хранилища. Соответственно, имеющиеся в Системе данные не удаляются.
- 2. Manual установка только приложения для импорта.

Установочный пакет находится в репозитории product-stable. В файле /etc/apt/sources.list необходимо добавить либо раскомментировать следующую строку:

deb http://deb.arta.kz/tengri product-stable main contrib non-free

Для установки приложения необходимо выполнить команду:

```
# apt-get update
# apt-get install arta-synergy-apps-customers
```
В ходе установки необходимо выполнить следующее:

Выбрать тип установки Install/Upgrade Configuration из предложенного списка:

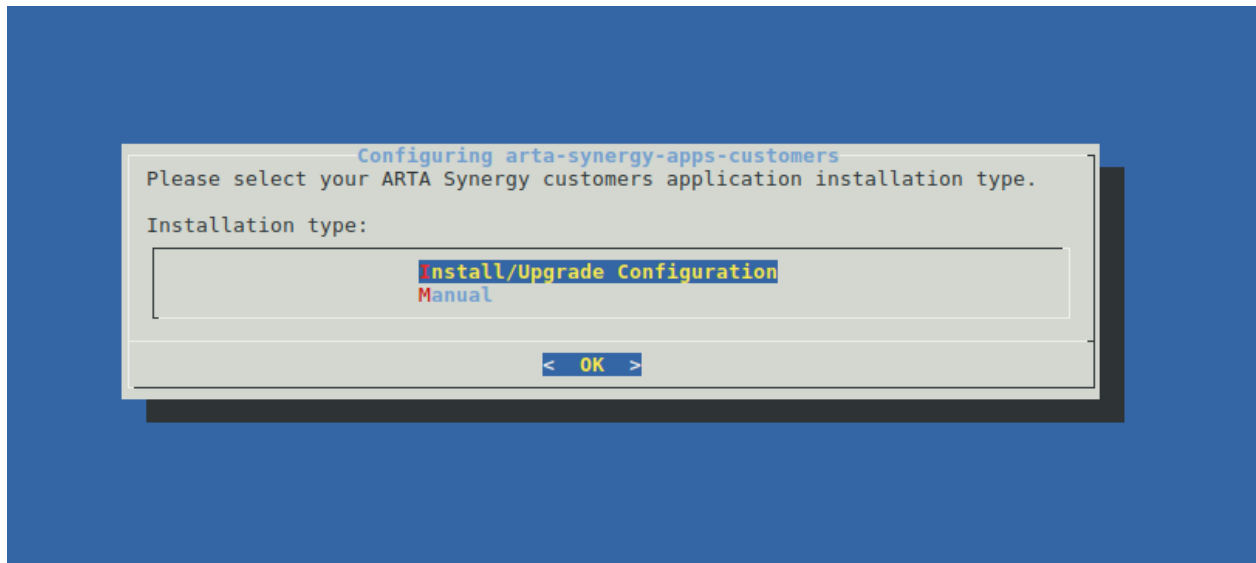

Рис. 1: Рис. Тип установки

 Указать URL до Synergy, на котором производится работа (например: [http://192.168.4.80:8080/](http://192.168.4.80:8080/Synergy) [Synergy\)](http://192.168.4.80:8080/Synergy):

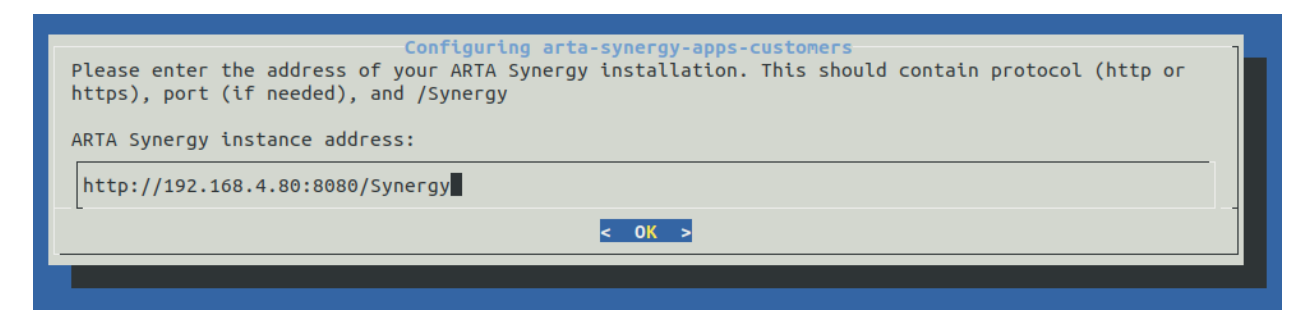

Рис. 2: Рис. Ввод synergy URL

Ввести последовательно логин и пароль Системного пользователя:

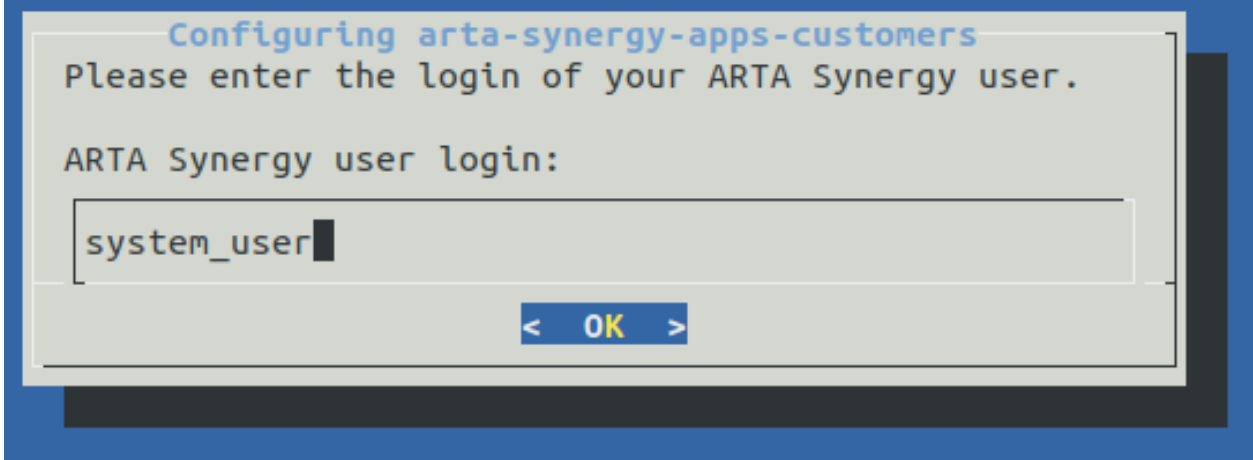

Рис. 3: Рис. Ввод логина

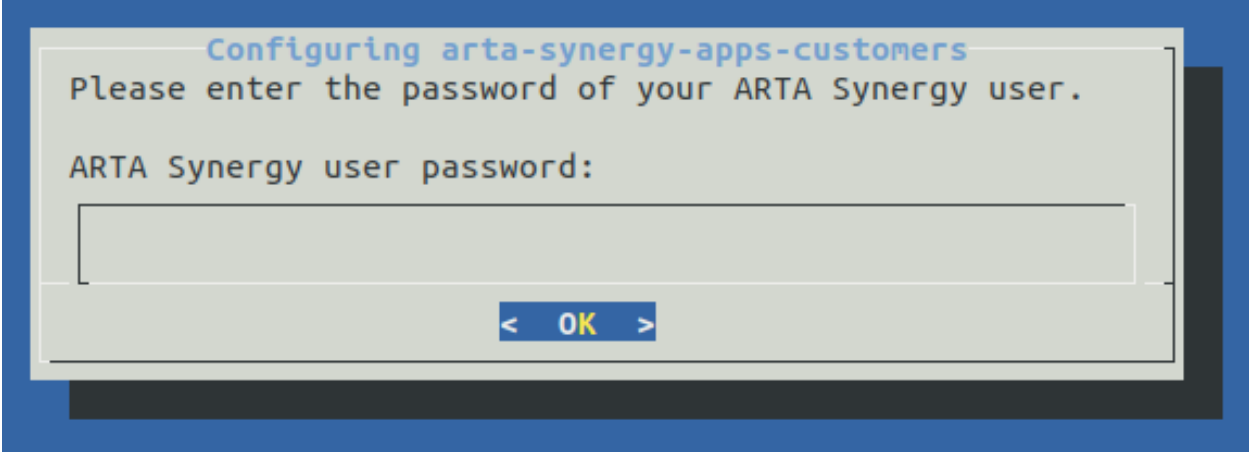

Рис. 4: Рис. Ввод пароля

Внимание: В случае, если платформа Arta Synergy была обновлена с версии 4.0 hamming до 4.1 minsky, требуется переустановка приложения для импорта.

Для этого необходимо переустановить пакет Customers командой:

```
# aptitude reinstall arta-synergy-apps-customers
```
И в ходе обновления необходимо выбрать тип установки Manual из предложенного списка:

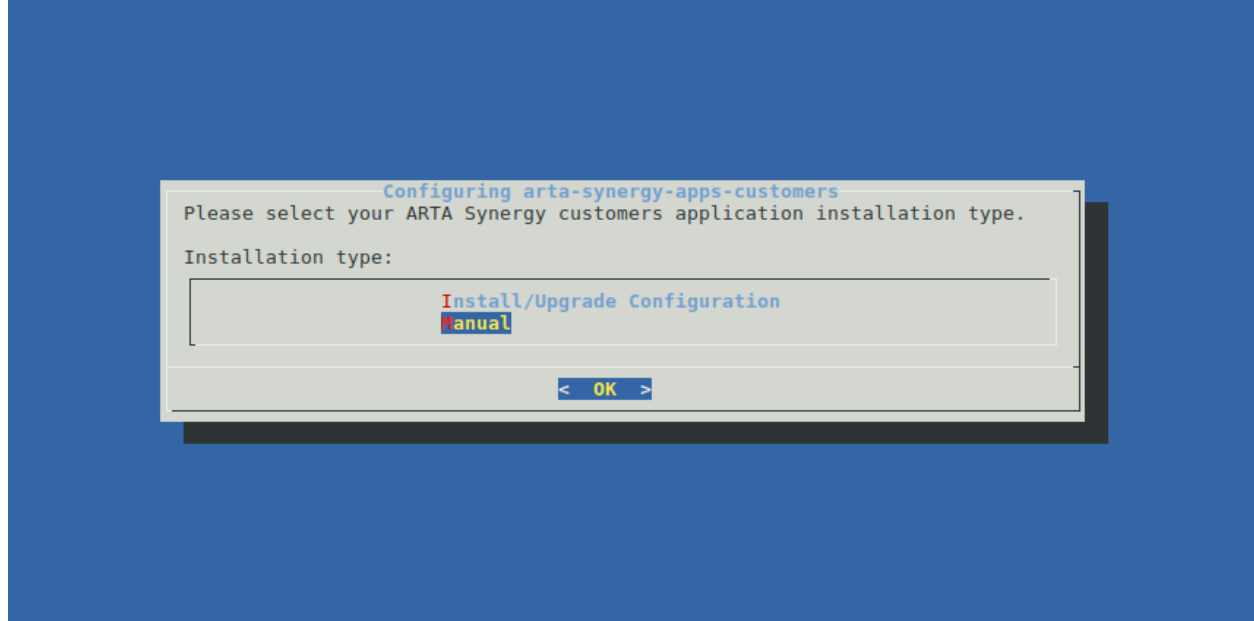

Рис. 5: Рис. Тип установки

#### <span id="page-13-0"></span>2.3 После обновления

Во-первых, в подсистеме конфигурирования необходимо проверить логин и пароль Системного пользователя в следующих блокирующих процессах:

- event.blocking.interpreter.changeDealStage
- event.blocking.interpreter.createActivity
- event.blocking.interpreter.createUserPlansForSales
- event.blocking.interpreter.getEndDealStatus
- event.blocking.interpreter.add\_deal\_status
- event.blocking.interpreter.add\_deal\_status\_on\_change
- event.blocking.interpreter.calculate\_deal\_status\_duration\_summary
- event.blocking.interpreter.change\_deal\_status
- event.blocking.interpreter.sum\_deal\_expired\_days
- event.blocking.interpreter.sum\_expired\_days
- event.blocking.interpreter.transaction\_check
- event.blocking.interpreter.transaction\_check2
- event.blocking.interpreter.contracts\_activity
- event.blocking.interpreter.leads\_activity
- event.blocking.interpreter.lidschange
- event.blocking.interpreter.activity\_status
- event.blocking.interpreter.task.activity

Во-вторых, для корректной работы модуля Справочники, в подсистеме конфигурирования необходимо выполнить следующие действия:

- Добавить пользователей с правом редактирования в группу customers\_group\_dicts\_editors
- Добавить права для реестров, которые необходимо отобразить в модуле «Справочник» для группы customers\_group\_dicts\_editors
- Добавить реестры которые, необходимо отобразить в модуле «Справочники» в группу реестров customers\_regGroup\_dicts

В-третьих, для работы с пользовательскими фильтрами необходимо дать соответствующим пользователям права на реестр customers\_registry\_lists.

Из-за особенностей загрузки конфигурации в Конструкторе приложений после обновления будет 2 приложения: старое и новое. При этом по умолчанию активным будет именно старое приложение. Поэтому все следующие действия сводятся к трем шагам:

- 1. В старом приложении освободить дефолтные код и URL.
- 2. В новом приложении настроить дефолтные код и URL.
- 3. Передеплоить приложение со стороны сервера.

Во-вторых, настроить обновленное приложение в Конструкторе:

- Открыть Конструктор приложений по адресу http://адрес\_сервера:порт/constructor (например: [http://192.168.4.80:8080/constructor\)](http://192.168.4.80:8080/constructor) и авторизоваться под Системным пользователем.
- Открыть старое приложение с кодом и URL customers и выполнить следующие действия в нем:
	- выбрать меню «Клиент» -> «Свойства»;
	- изменить название на любое значение, отличное от исходного (для примера подойдет Customers Old 1);
	- изменить код и URL на любое значение, отличное от исходного customers (для примера подойдет customers1);
	- сохранить изменения.
- Открыть новое приложение с названием Customers 3.0\_IMPORTED и выполнить следующие действия в нем:
	- выбрать меню «Клиент» -> «Свойства»;
	- изменить название на любое значение, отличное от исходного Customers 3.0\_IMPORTED (для примера подойдет название по умолчанию Customers 3.0);
	- $-$  изменить код и URL строго на значение customers;
	- сохранить изменения;

- выбрать меню «Клиент» -> «Деплой».

В-третьих, в конструкторе для приложения customers в свойствах приложения проверить актульный логин и пароль пользователя по умолчанию (администратора с доступом к справочникам и настройкам системы).

В-четвёртых, передеплоить приложение со стороны сервера:

• Перейти в папку deployments:

# cd /opt/synergy/jboss/standalone/deployments

• Выполнить команду:

# touch customers.war.dodeploy

Готово, можно проверять.

# <span id="page-15-0"></span>2.4 Настройки уведомлений

В ресурсах приложения customers в скрипте CustomersNotification. js при необходимости можно изменить параметры уведомлений:

- notificationsLimit: 3,  $//$  максимальное количество отображаемых уведомлений на экране
- refreshInterval: 1,  $//$  интервал обновления для уведомлений в минутах